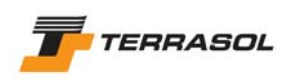

# **TALREN 4 – v 1.x**

# **A. Installation procedure**

### **1. MINIMUM HARDWARE REQUIREMENTS**

This CD ROM was created and is distributed by TERRASOL. It runs under Windows 98 / NT 4.0 / 2000 / XP / 2003 operating systems. Customary laws relative to copyright and information property apply automatically to this CD-ROM.

TALREN 4 runs on all P.C. computers equipped with at least:

- Pentium<sup>®</sup> 1 GHz processor (or equivalent);
- 128 Mb RAM (256 Mb recommended);
- Screen resolution 800x600 pixels (1024 x 768 pixels recommended) with 32000 colors;
- Microsoft Windows® 98 / NT 4.0 / 2000 / XP / 2003;
- LPT1 (parallel) or USB port to connect the electronic hardlock;
- 100 Mb free disk space for the installation, additional free disk space for calculations;
- CD ROM drive.

### **2. INSTALLATION** (Complete and Demo Version)

**Preamble**: beware, with Windows NT / 2000 / XP / 2003, the installation must be performed when connected in Administrator Mode.

TALREN 4 is supplied on a CD ROM. It is delivered with an electronic hardlock (for the complete version only) that must be connected to the LPT1 printer parallel port of your computer or server (or to the USB port depending on the type of hardlock you ordered). It is not necessary to plug the hardlock before or during the installation (it is only necessary when using TALREN 4).

If you upgraded from TALREN 97 to TALREN 4: your old TALREN 97 hardlock will not work with TALREN 4 (it must be exchanged).

On the other hand, your new TALREN 4 hardlock enables to run TALREN 97.

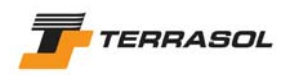

#### **Installation instructions**:

• Insert the CD ROM in the CD-ROM drive of your computer (in most cases, the installation interface starts automatically). A window corresponding to figure 1 will appear;

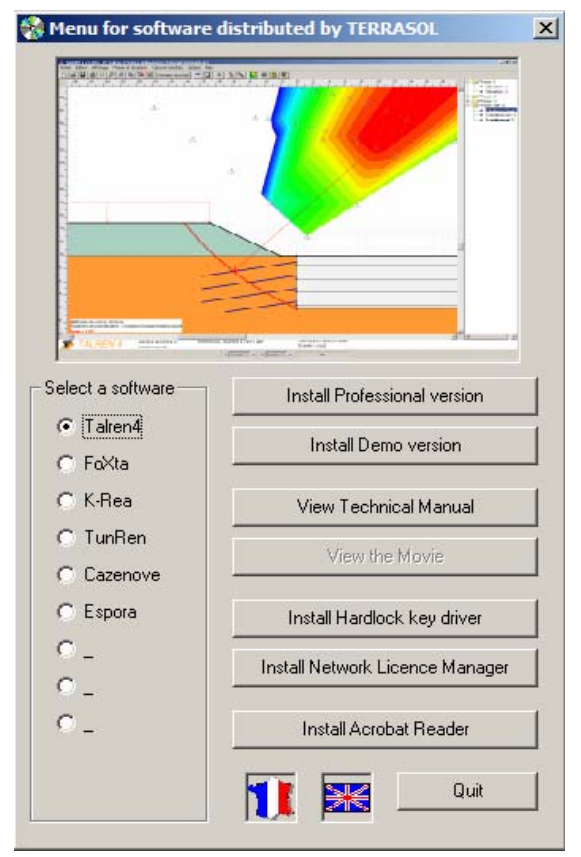

Figure 1: Installation interface for TERRASOL

• Click on the software you wish to install in the "Select a software" block (in the event, TALREN 4) and select "**Install Professional version**" or "**Install Demo version**" in the menu located on the right. The following window will appear. Click on "Next".

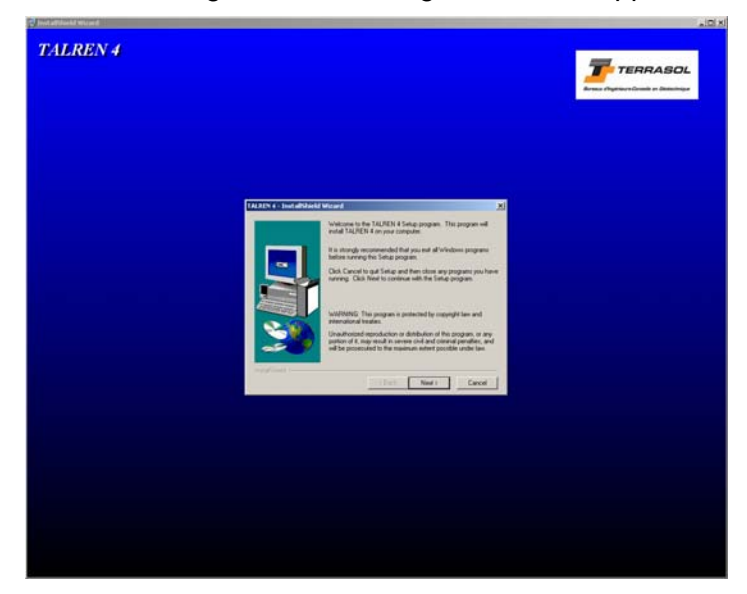

Figure 2: TALREN 4 Installation interface

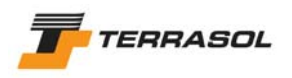

lτ

The license and guarantee contract will then appear. Read it, and if you accept it, click on the "Yes" button.

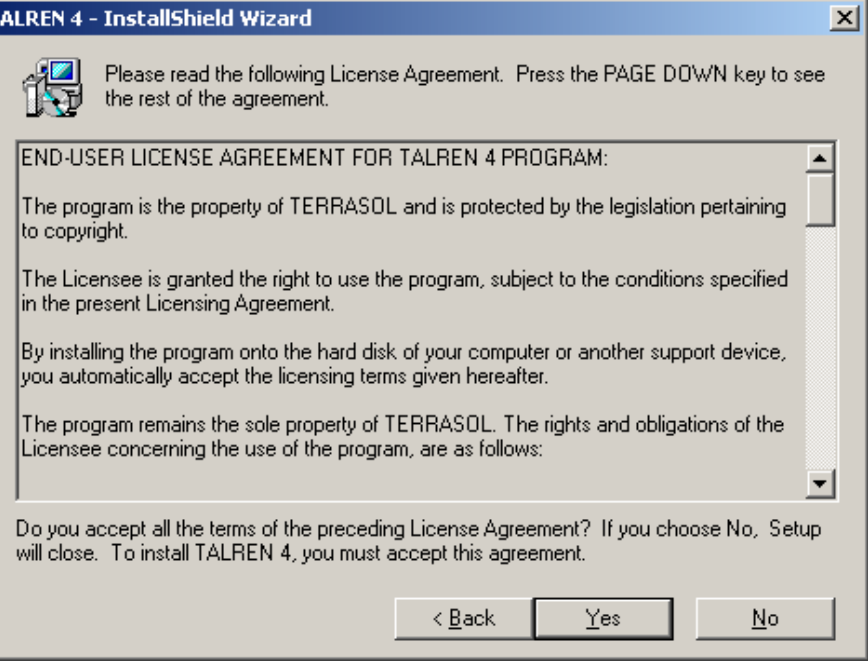

Figure 3: License agreement

• The window of figure 4 will then appear. It enables to change the installation directory if you wish to. The default installation directory is **C:\Program Files\Talren 4**.

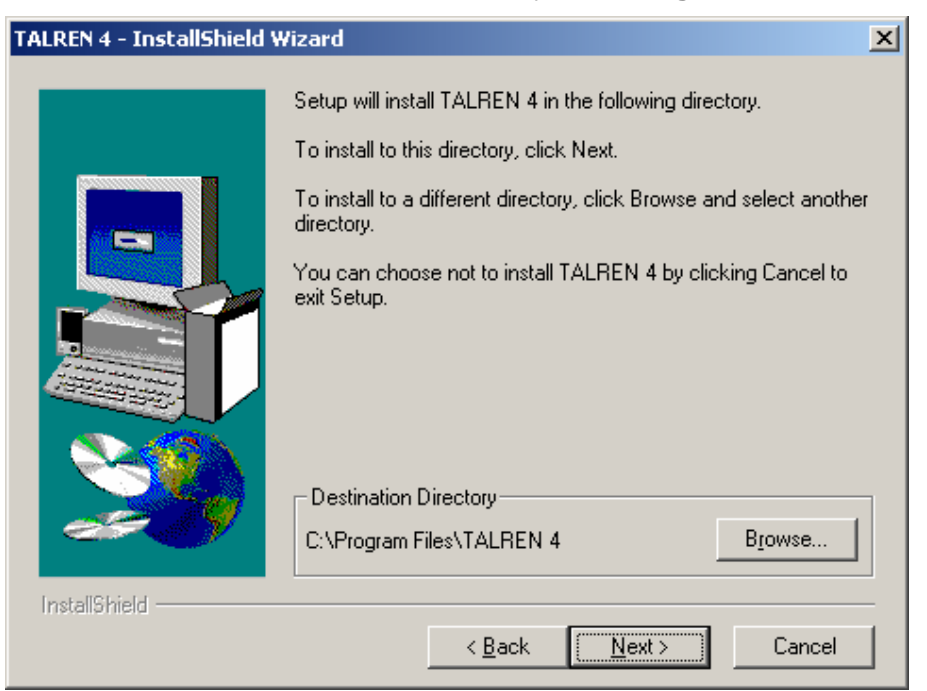

Figure 4: Choice of the installation directory for Talren 4

For technical support reasons, we advise you not to change the installation directory.

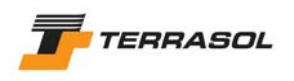

• The screen showed on figure 5 is then displayed: it summarises the installation choices before actually performing the installation of Talren 4. Click on "Next".

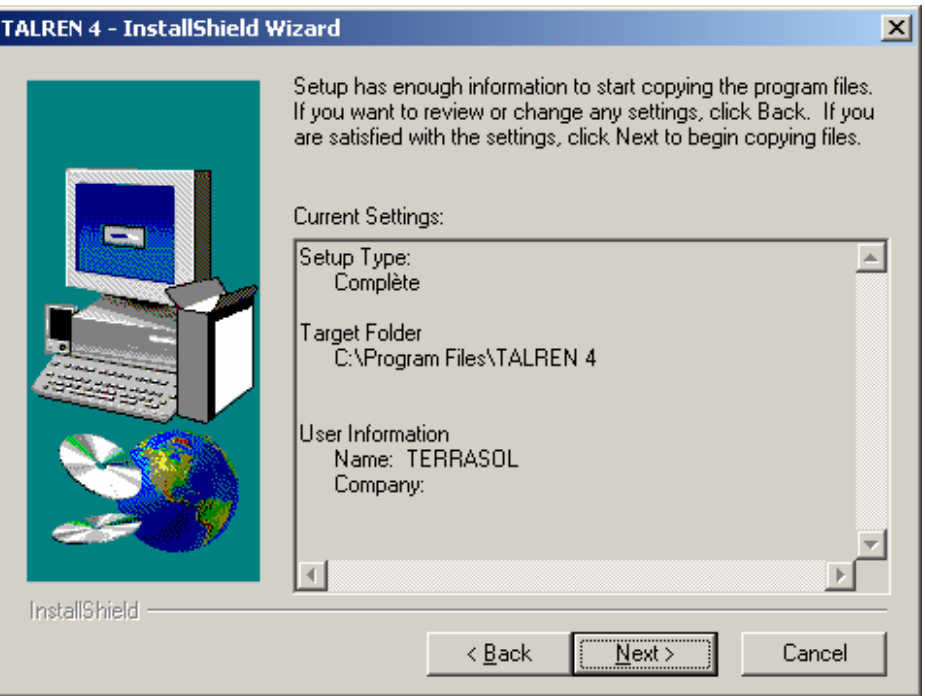

Figure 5: Confirmation before installation

- The installation is performed and you can follow its progress with the progress bars.
- A second installation then starts if you selected the complete installation: it's the installation of the hardlock driver, which is necessary to run Talren 4 (except in demo mode).
- Select "US English" and validate. Then click on "Next" in the next screen.

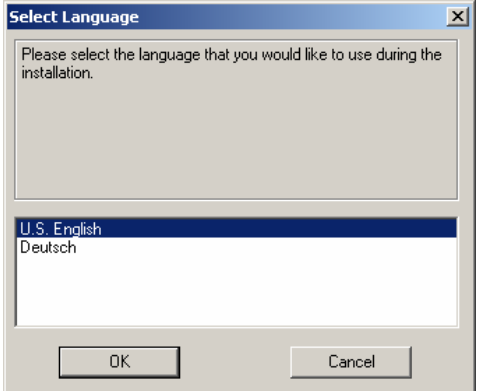

Figure 6: Installation of the hardlock driver (screen 1)

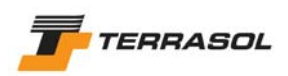

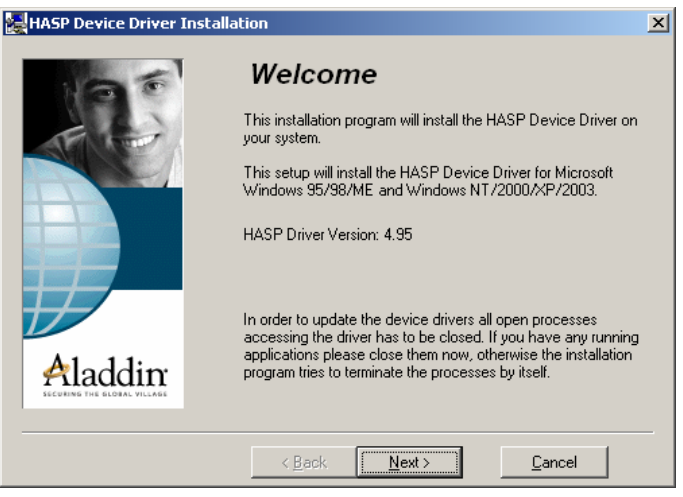

Figure 7: Installation of the hardlock driver (screen 2)

• The following screen summarises the versions already installed and the versions to be installed. If the versions to be installed are more recent than the versions already installed, click on "Next". In the other case, click on "Cancel".

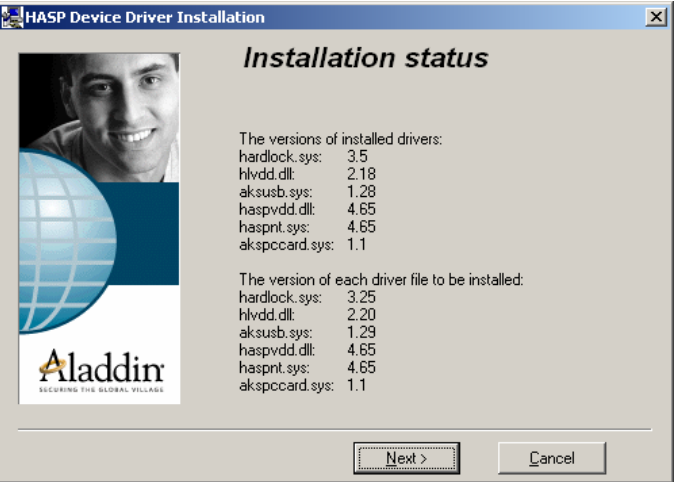

Figure 8: Installation of the hardlock driver (screen 3)

• A final screen will confirm that the hardlock driver was successfully installed (if you validated the installation in the previous screen).

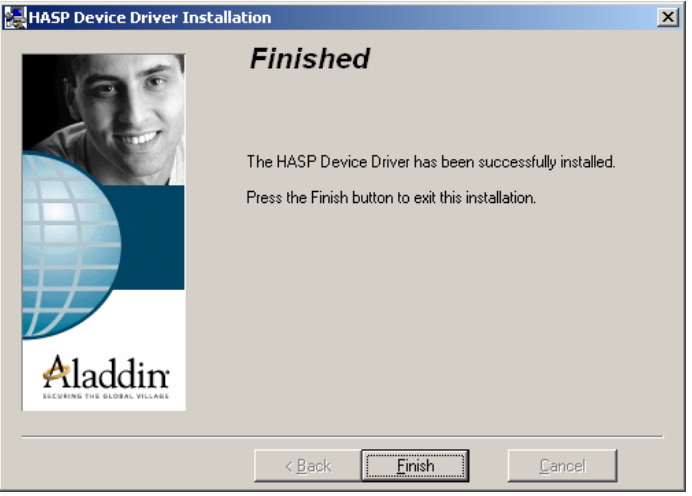

Figure 9: Installation of the hardlock driver (screen 4)

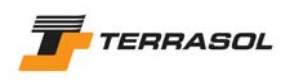

• After a few seconds or minutes, a final installation starts and a new window will appear (figure 10). It is the installation of *Java Runtime Environment v1.4.2\_04:* it's a freeware which is necessary to run TALREN 4.

**Note:** if Java Runtime Environment (JRE) v1.4.2 04 is already installed on your computer, the screen of figure 10 does not appear (neither do those of figures 11 and 12). Instead, a welcome screen followed by a classic update procedure will appear. Chose "Modify" and follow the instructions on the screen.

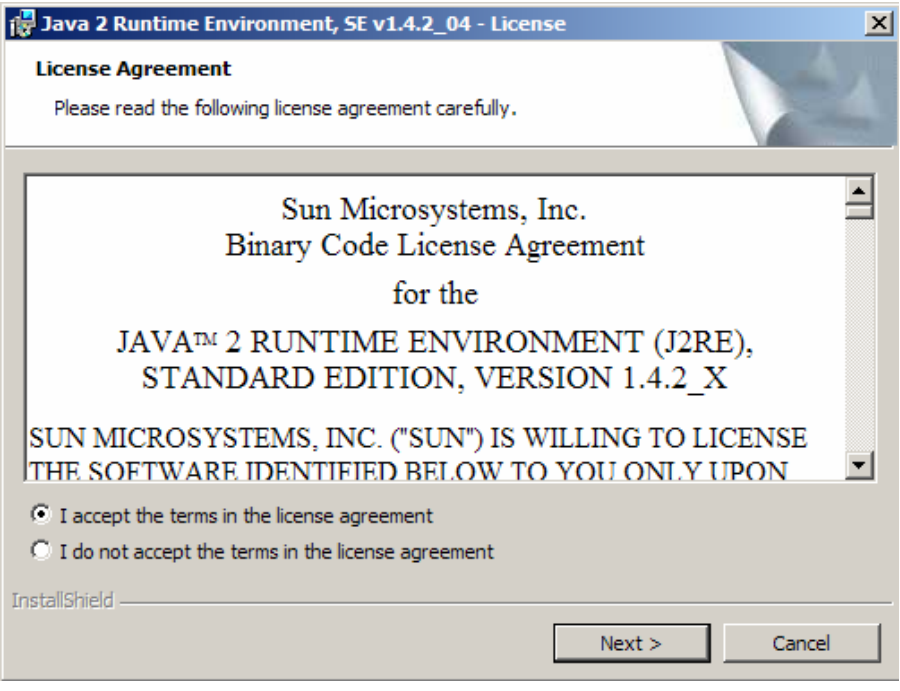

Figure 10: Java Runtime license agreement

- Read the license contract and click on "I accept the terms in the license agreement" and then on "Next".
- Click on "Typical" (figure 11) and then on "Next".

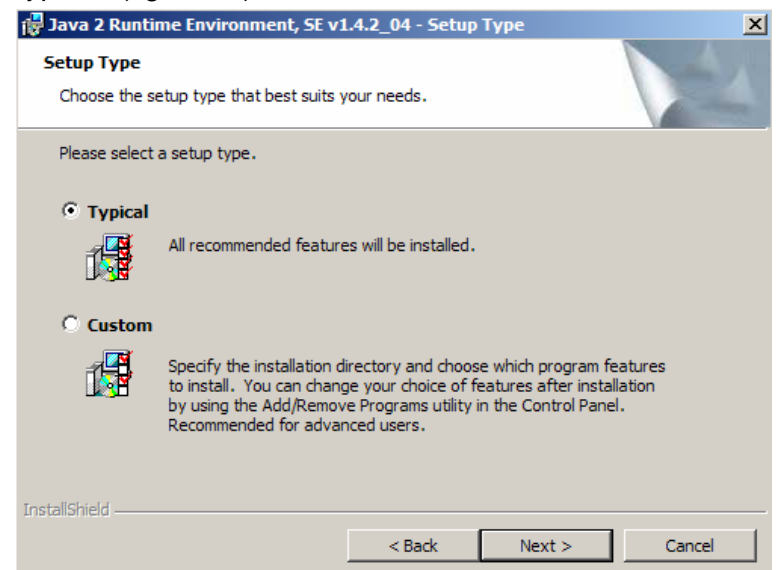

Figure 11: Choice of installation type for Java Runtime Environment

The installation is performed and you can follow its progress with the progress bars (figure 12).

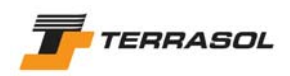

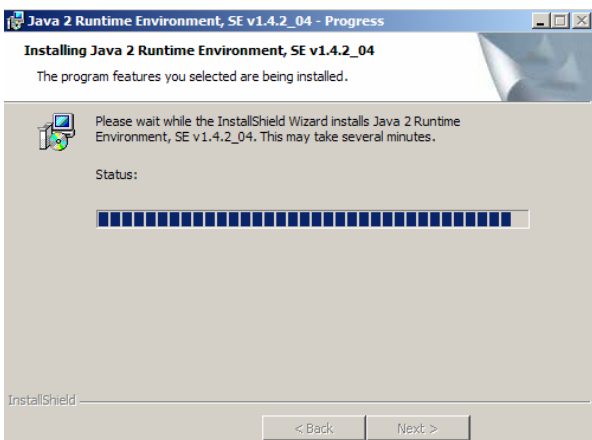

Figure 12: JRE installation progress

• At the end of this installation, a window confirming the success of the Java Runtime installation appears (figure 13).

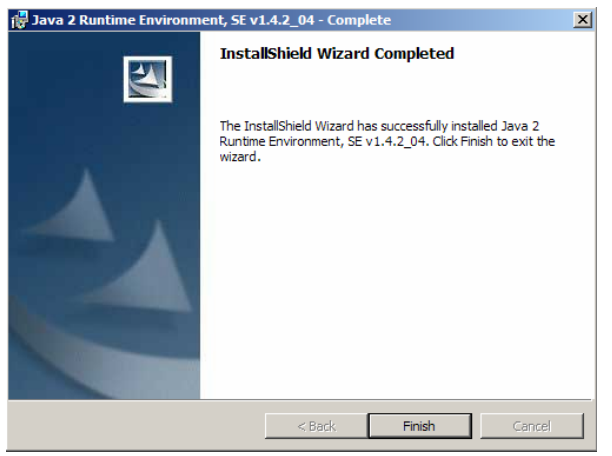

Figure 13: End of JRE installation

• Finally, a last screen confirms that the whole installation of Talren 4 is finished.

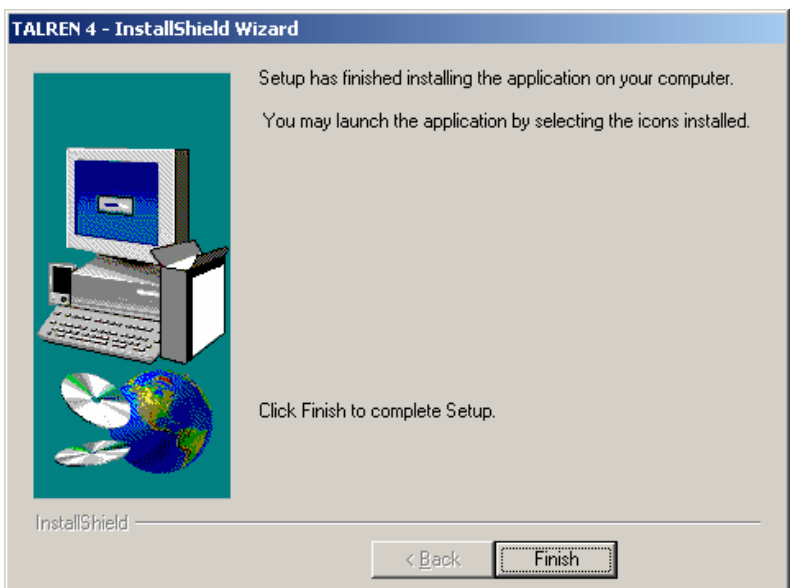

Figure 14: End of the installation

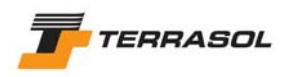

**Note:** The installation program makes a couple of controls before proceeding with the copy of the files (free disk space, file versions, system type,…). The list of controls and the variety of existing computer materials make it impossible to detail all cases.

If an interruption occurs during the installation, answer carefully when choices are proposed to you. The "Continue" or "Ignore" commands generally allow to finish the installation in good conditions.

**A shortcut for TALREN 4 is now available in Start / Programs. If you want to run Talren 4 "manually", you should use the run.bat file in the installation directory of Talren 4.** 

The example files are gathered in the following directory:

# **C:\Program Files\Talren 4\Examples**

In the TALREN 4 demo version, the data changes made by the user are not taken into account for the calculations and thus, not in the result files either. It is not possible to run calculations with the demo version, but for example files, you can display results provided during installation of TALREN 4.

## **3. UNINSTALLATION**

The uninstallation procedure for TALREN 4 allows the complete removal of the software from the computer.

You shouldn't apply this procedure except if you decided to completely remove TALREN 4 from your computer. You can make a new installation with the CD ROM later again.

#### **Uninstallation instructions**:

- Open the Control Panel (Menu Start / Settings), and chose option "Add or remove programs";
- Select "Talren 4" in the list, and click on "Change/Remove", then confirm that you wish to uninstall Talren 4. The following screen shows the uninstallation progress.

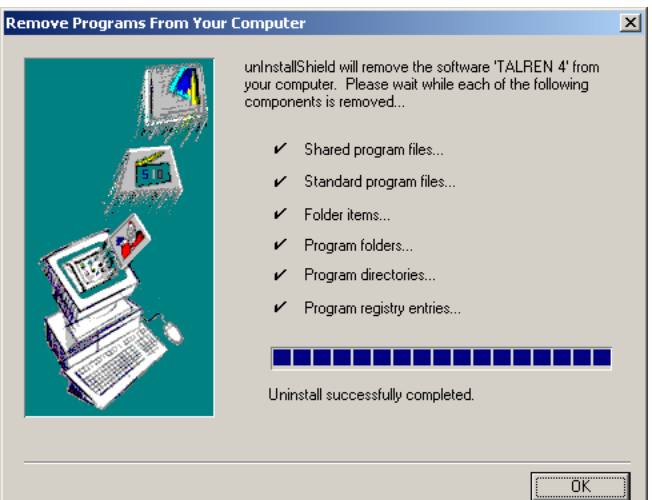

Figure 15: Uninstallation progress